## Miten käytän Kangasalan kunnan rajapinta palveluita: **Kantakartta WFS**

Lataa [kantakartta.zip](http://192.89.47.210/kangasala/INSPIRE/kangasala/kantakartta.zip) työasemallesi.

Valmistele:

- Tee hakemistot **C:\GIS\WFS**, **C:\TEMP** ja **C:\BAT** ellei niitä ole
- lataa [WGET.EXE](https://eternallybored.org/misc/wget/) ohjelma. Omaperäisesti itse nimesin WGET64.exe muotoon WGET.EXE Ja talleta lataamasi hakemistoon **C:\BAT**
- Tallenna BATit hakemistoon **C:\GIS\WFS**
- Talleta QGIS 2.4 projekti hakemistoon **C:\GIS**
- Tallenna fontti tiedosto **Window\$**in Fontit hakemistoon Yleensä **C:\Windows\Fonts**

Lataus:

- Aja jompikumpi BAT ohjemista. Jos ajo tuottaa ongemia, tee näin
- Paina näppäimistön lippu+R eli run, kirjoita cmd ja paina enter
- Kirjoita komento ikkunaan näin **C:\Users\alien615>**cd\gis\wfs
- Kirjoita komentoikkunaan **C:\GIS\WFS>**ka ja paina tabulaattoria Mikäli teit ohjeen mukaan, hakemistossa pitäisi olla kaksi BAT komentojonoa

 **kantakartta\_WFS\_v100.bat** WFS versiolle 1.0.0 **kantakartta\_WFS\_v110.bat** WFS versiolle 1.1.0 Tabulaattorilla voit valita ajettavan version.

- Aineiston lataus ei yleensä montaa minuuttia kestä. Tämä riippuu tietenkin suuresti käytettävissä olevasta yhteydestä.
- Onnistuneen ajon jälkeen pitäisi **C:\TEMP** hakemistossa olla 28 kpl. XML muotoista tiedostoa.
- Avaa projektiedosto **C:\GIS\Kantakartta\_WFS.qgs** Tiedoston pitäisi toimia molemmilla WFS versioilla ja näyttää

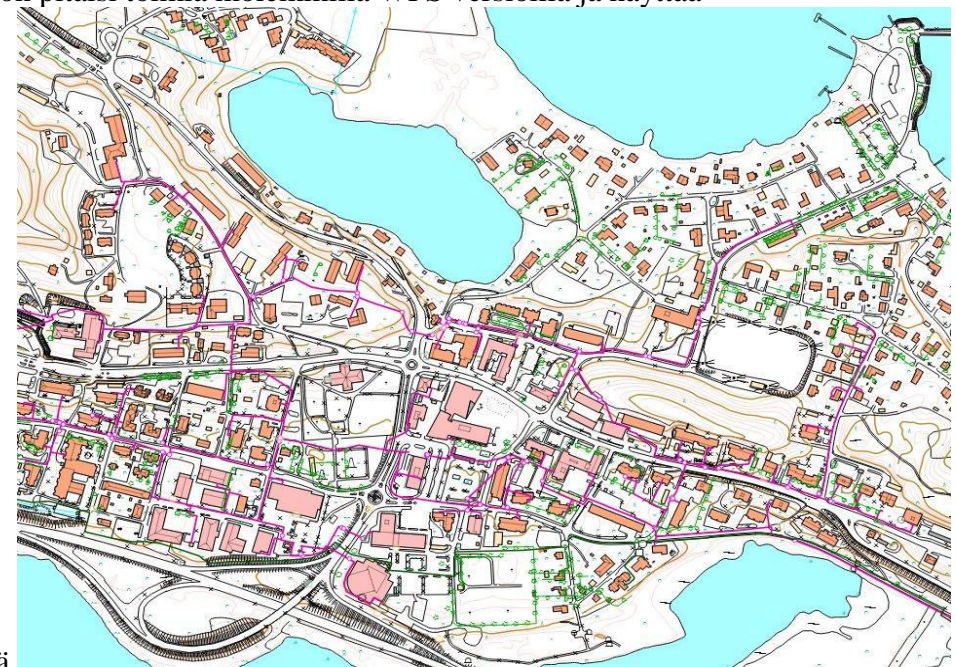

tälläiseltä.

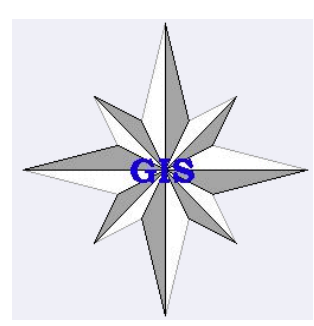

## **Kangasalan kunta** Tekninen keskus Paikkatietopalvelut

## **inspire@kangasala.fi**

**------------------------------** Ilkka Lindfors ilkka.lindfors@kangasala.fi 040 133 6520 -------------------------------